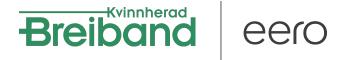

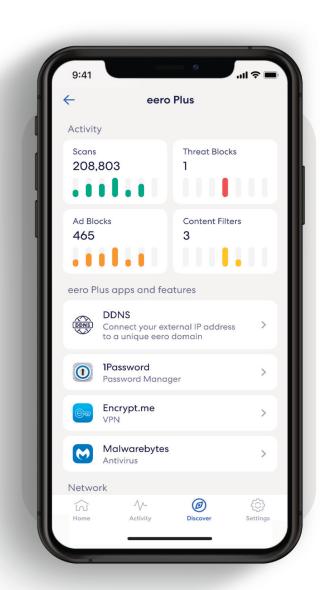

# How-to guide

Getting started with your eero Secure subscription.

INTRODUCTION

# Security and safety for the connected home.

eero Secure adds security and safety services to your eero devices, such as active threat protection and advanced parental controls. It can also give you deeper insights into your network data usage and help improve your browsing experience.

Whether you're setting up eero Secure for the first time or looking to do more, we've got you covered with the steps to set up and use eero Secure.

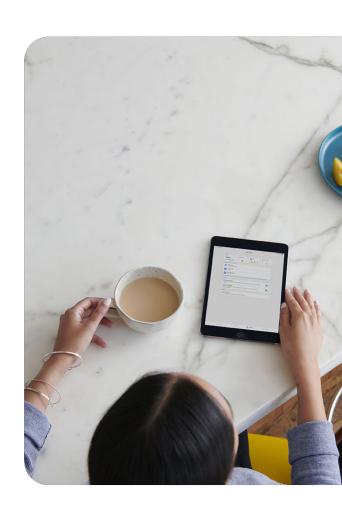

#### **Contents**

| 1.  | Advanced Security               | 3  |
|-----|---------------------------------|----|
| 2.  | Ad Block                        | 4  |
| 3.  | Profiles                        | 5  |
| 4.  | ContentFilters(fromDiscovertab) | 7  |
| 5.  | Content Filters (from Profile)  | 9  |
| 6.  | Block apps                      | 10 |
| 7.  | Block & Allow Sites             | 13 |
| 8.  | eeroInternetBackup              | 15 |
| 9.  | Data Usage                      | 16 |
| 10. | Activity Center                 | 17 |
| 11  | Notifications                   | 18 |

ADVANCED SECURITY 3

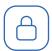

# **Advanced Security**

Help keep your family safe from accidentally visiting malicious sites that may infect your devices.

Turnon advanced security from the Discover tab in your eero mobile app.

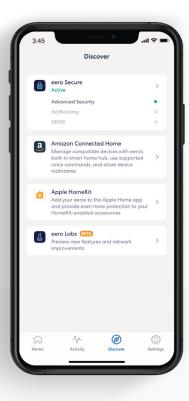

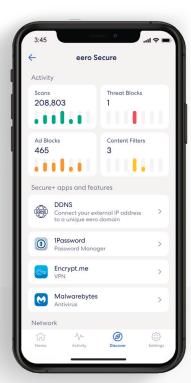

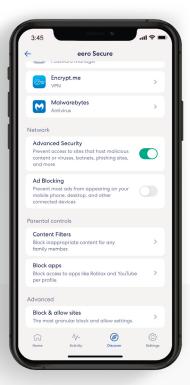

1 Tap on eero Secure.

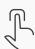

Scroll down to the Network section.

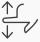

Toggle on Advanced Security.

3.

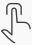

AD BLOCK 4

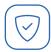

#### Ad Block

Improve your browsing experience by blocking a variety of ads on your devices.

Turnon ad blocking from the Discover tab in your eero mobile app.

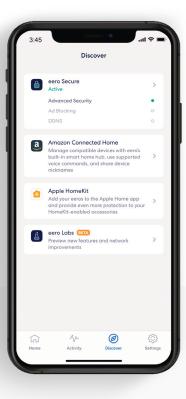

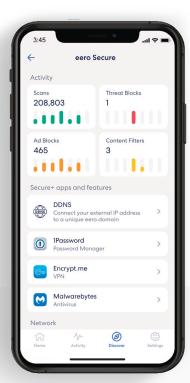

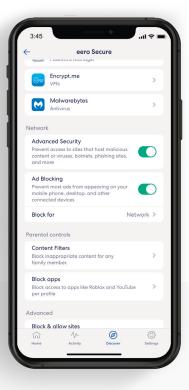

1 Tap on eero Secure.

1

Scroll down to the Network section.

**∱**\_/

3.
Toggle on Ad Blocking.

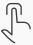

PROFILES

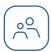

#### **Profiles**

Create profiles so that you can set custom schedules, control internet access, and apply content filters by profile.

Create a profile from the Home tab in the eero mobile app.

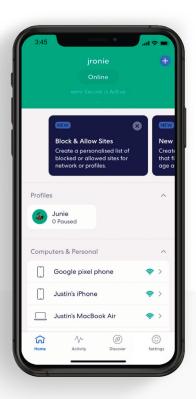

1

Tap on the • in the top right.

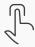

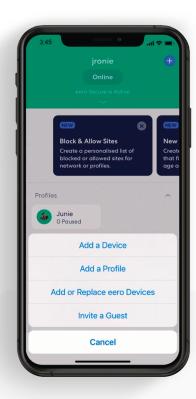

2.

Select Add a Profile from the pop-up menu.

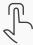

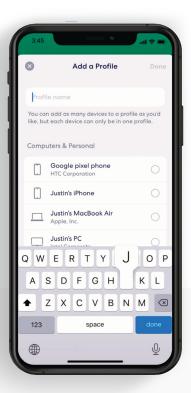

5

3.

Add a profile name.

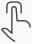

PROFILES

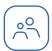

# Profiles (continued)

Create profiles so that you can set custom schedules, control internet access, and apply content filters by profile.

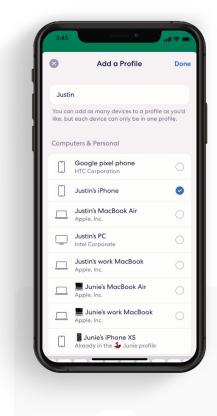

4.

Select which devices to add to the profile.

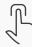

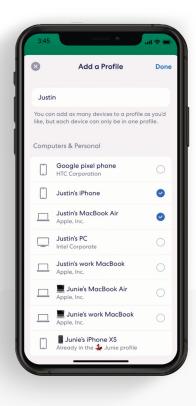

6

5.

Tap Done.

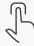

CONTENT FILTERS 7

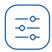

#### **Content Filters**

Set restrictions for designated devices based on preset age ranges or content categories.

Set up content filters from the Discover tab in the eero mobile app.

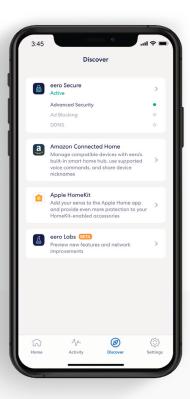

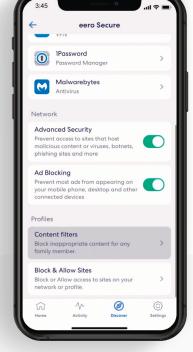

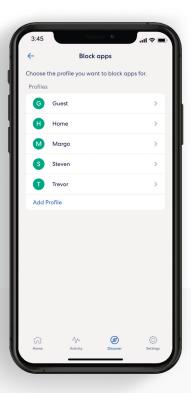

1

Tap on eero Secure.

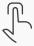

2.

Scroll down to the Profiles section, and select Content filters.

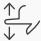

3.

Select the profile for which you want to set up content filters.

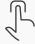

CONTENT FILTERS 8

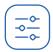

#### Content Filters (continued)

Set restrictions for designated devices based on preset age ranges or content categories.

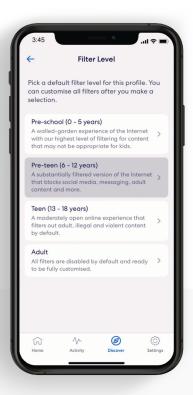

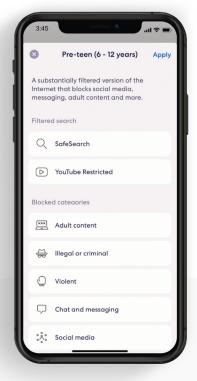

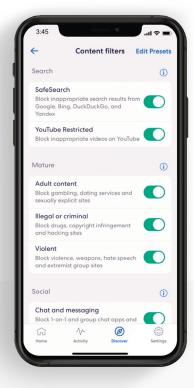

4.

Tap the desired filter template.

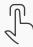

5.

Review options and tap Apply.

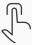

6.

Toggle on/off individual content filter categories as desired.

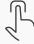

CONTENT FILTERS 9

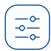

#### Content Filters (continued)

Set up content filters from a Profile in the eero mobile app.

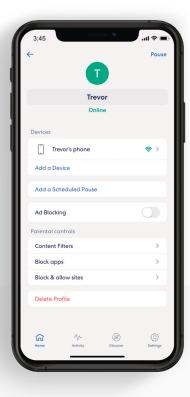

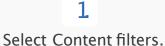

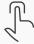

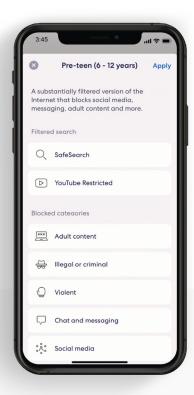

**Z.** the desired

Tap the desired filter template and tap Apply.

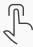

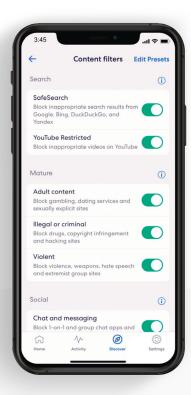

3.

Toggle on/off individual content filter categories as desired.

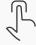

BLOCK APPS 10

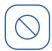

# **Block apps**

Block select apps for designated profiles.

Set up Block app from the Discover tab in the eero mobile app.

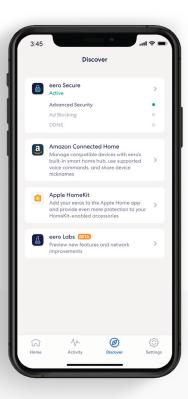

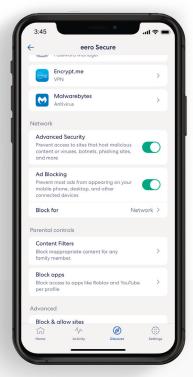

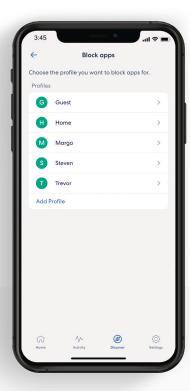

1

Tap on eero Secure.

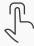

2.

Scroll down to the Profiles section, and select Block apps.

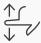

3.

Select the profile for which you want to block apps.

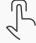

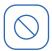

# Block apps (continued)

Block select apps for designated profiles.

Set up Block app from the Discover tab in the eero mobile app.

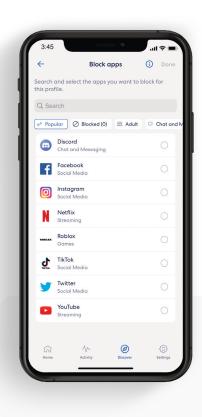

4.

Select the apps that you want to block.

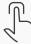

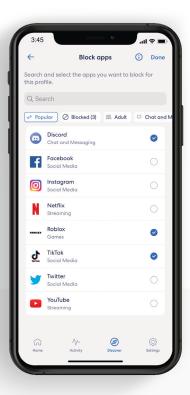

5.

Confirm selection by tapping Done.

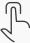

12

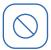

# Block apps (continued)

Set up content filters from a Profile in the eero mobile app.

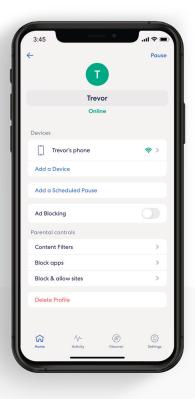

1 Select Block apps.

L

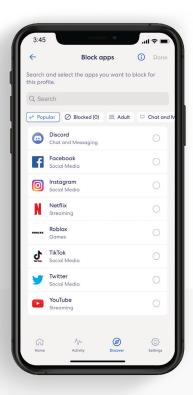

2. Select the apps that you want to block.

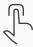

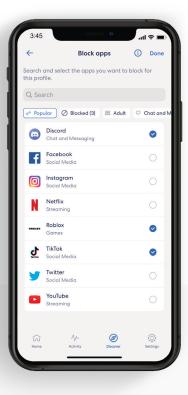

Confirm selection by tapping Done.

3.

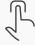

BLOCK & ALLOW SITES BLOCK & ALLOW SITES

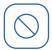

#### **Block & Allow Sites**

Help prevent particular websites from displaying on certain family members' devices.

Add a site to block from the Discover tab in the eero mobile app.

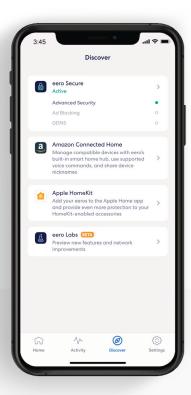

1

Tap on eero Secure.

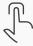

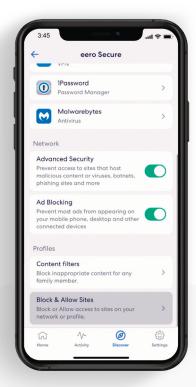

2.

Scroll down to the Profiles section, and select Block & Allow Sites.

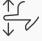

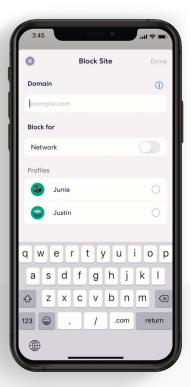

3.

Tap Add Blocked Site.

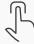

BLOCK & ALLOW SITES 4

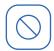

### Block & Allow Sites (continued)

Help prevent particular websites from displaying on certain family members' devices.

#### For Allowed sites:

To add an allowed site, follow these same steps but toggle to the Allowed tab and select Add Allowed Site on Step 3.

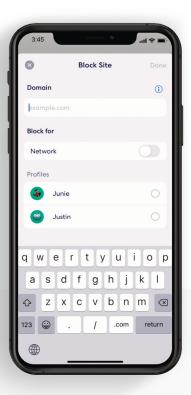

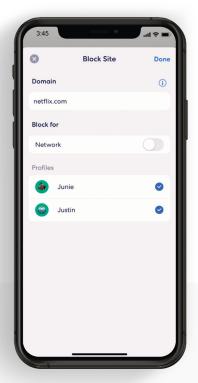

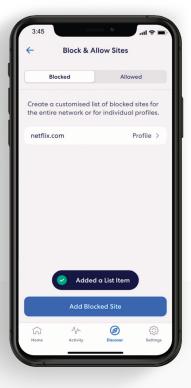

4

Enter the URL of the website you wish to block and select the Profile associated with the blocked site.

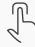

5.

OR select Network to block it for all users on the network.

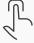

6.

The blocked site now appears in the list with the associated profiles.

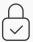

EERO INTERNET BACKUP 5

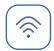

# eero Internet Backup

Keep your wifi up and running when your wired connection goes down.

Manage eero Internet Backup from the Home tab in the eero mobile app.

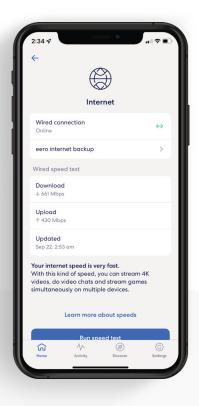

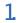

Tap on Internet and select eero Internet Backup.

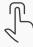

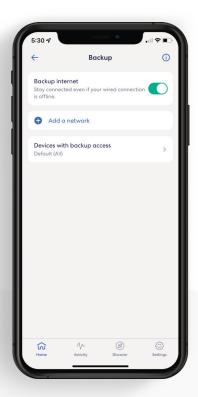

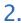

Toggle on eero Internet Backup to turn on.

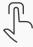

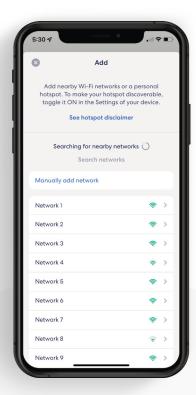

3.

Click on Add a network. Select your network from the list and enter your password.

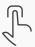

DATA USAGE 16

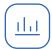

# Data Usage

View historical data usage by profile or device with daily, weekly, or monthly snapshots.

View data usage activity from the Activity tab in the eero mobile app.

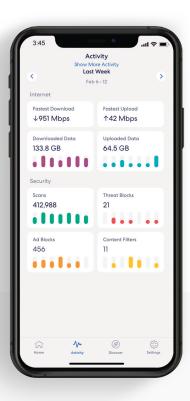

1

Tap on the Data Usage block.

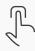

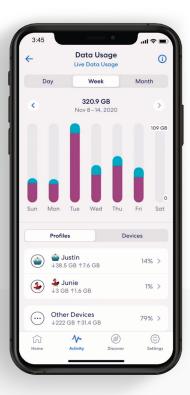

2.

Navigate between
Day, Week, and Month
tabs, and the Profiles and
Devices tabs.

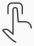

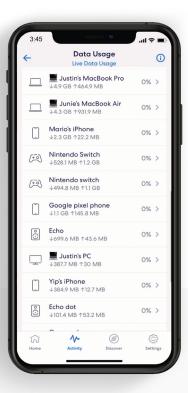

3.

Select a profile or device to view more details.

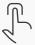

ACTIVITY CENTER 7

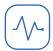

# **Activity Center**

See how many filters eero Secure has performed and how many threats it has blocked.

View scans and threat blocks activity from the Activity tab in the eero mobile app.

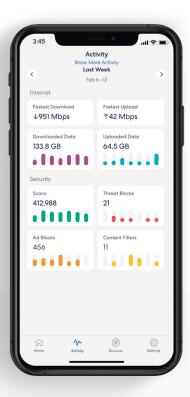

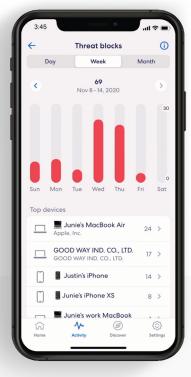

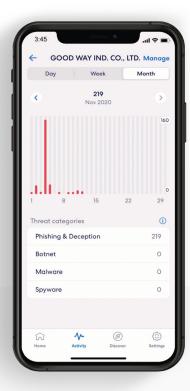

1

Tap on the Scans or Threat blocks block.

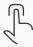

2.

Navigate between the Day, Week, and Month tabs.

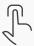

3.

Select a top device to view more details.

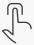

18

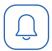

#### **Notifications**

Manage which eero Secure notifications you receive.

Manage notifications from the Settings tab in the eero mobile app.

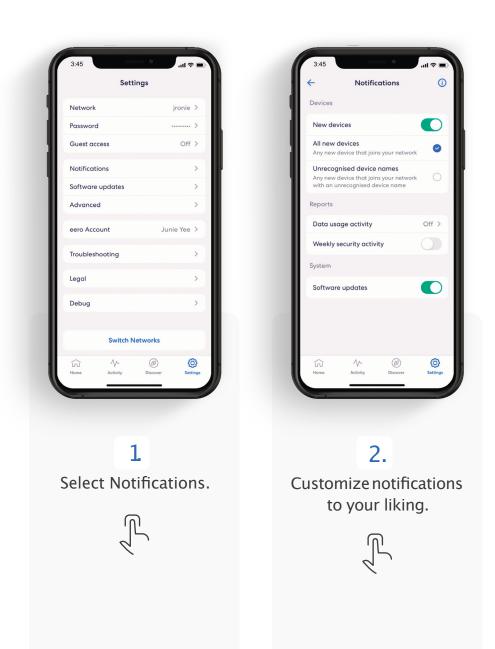

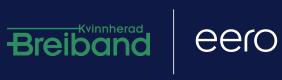